## **Schnittstellenkonfiguration Digitalröntgen: VistaScan**

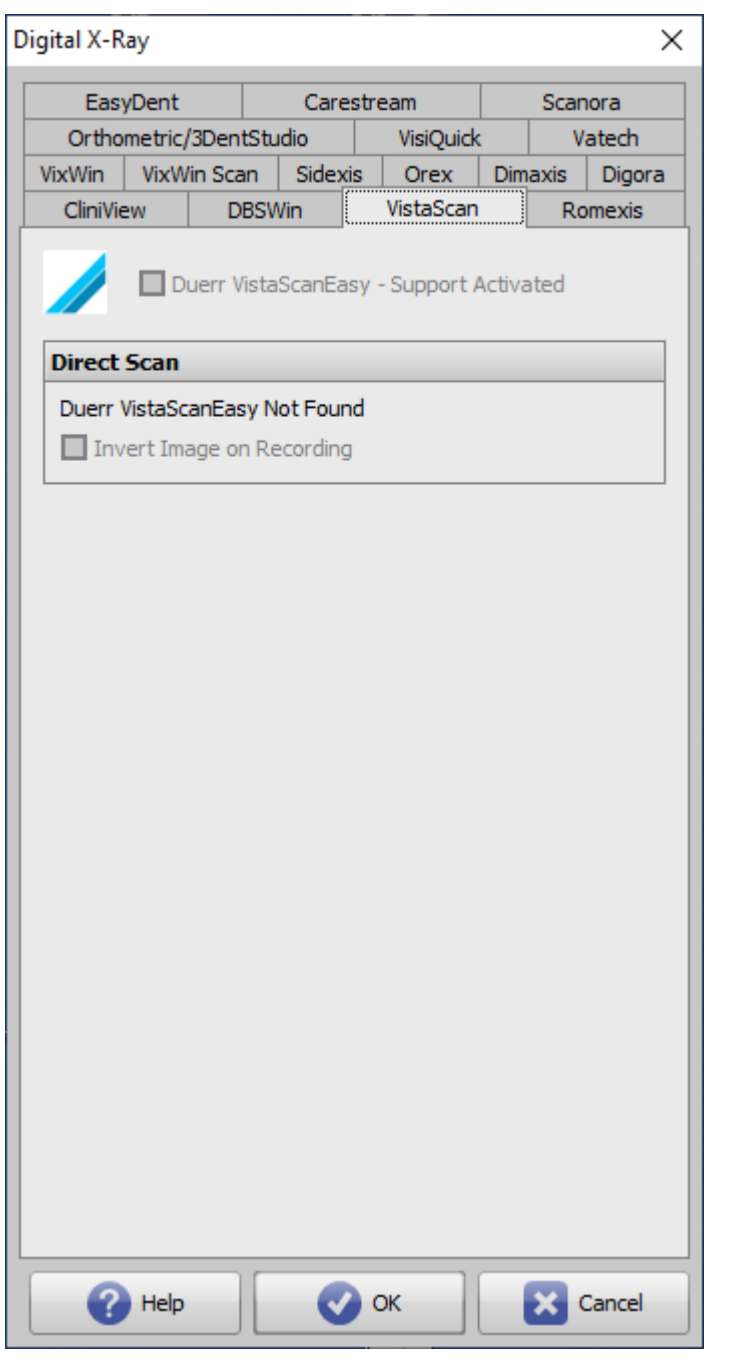

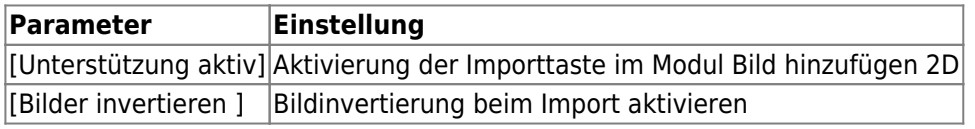

## **Bildübergabe via CLI**

In VistaSoft kann die Übergabe der Dicom-Dateien an OnyxCeph<sup>3</sup> via CLI konfiguriert werden:

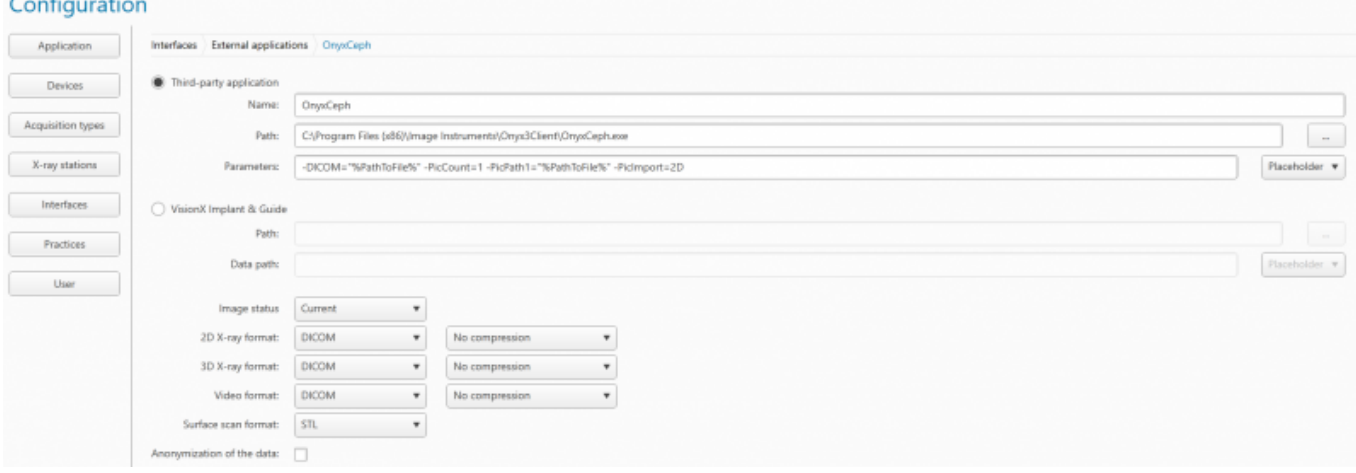

- · Diese Schnittstelle ist erst ab VistaSoft Version 2.4.10 verfügbar!!
- VistaSoft Konfiguration öffnen
- unter Schnittstellen: "Externe Anwendung bearbeiten" oder unter Features
- Externe Anwendung erstellen
- Bei Name "OnyxCeph" eintragen
- Bei Pfad, den Pfad zur OnyxCeph.exe eintragen
- Bei Parameter, wie im Screenshot gezeigt folgende Parameter eintragen. Die VistaSoft-Platzhalter können auch rechts über den Button ausgewählt werden:

## **Beispiele für Parameter**

```
Übergabe einer JPG-Datei:
-PatID="%PatientId%" -PicCount=1 -PicPath1="%PathToFile%" -
Firstname="%PatientGivenName%"
-Lastname="%PatientFamilyName%" -Birthday=%BirthdateYYYYMMDD%
```

```
Übergabe einer DICOM-Datei:
-PatID="%PatientId%" -PicCount=1 -PicPath1="%PathToFile%"
```

```
Übergabe einer DICOM-Datei mit Stammdatenabgleich:
-DICOM="%PathToFile%" -PicCount=1 -PicPath1="%PathToFile%"
```
Ab der Version **3.xx** findet man die Taste **Externe Anwendung hinzufügen…** in der Konfiguration unter **Features**:

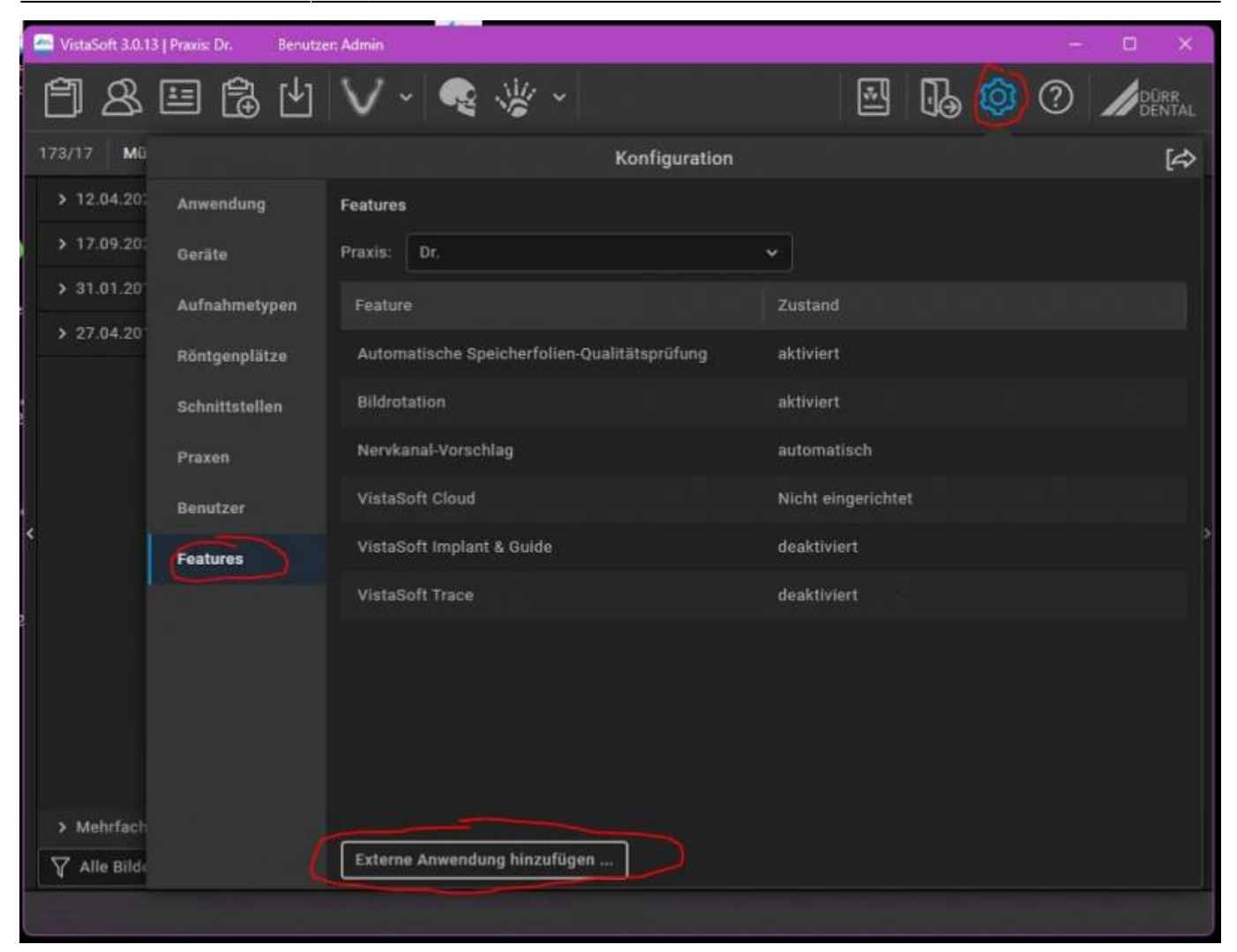

## From: <https://onyxwiki.net/> - **[OnyxCeph³™ Wiki]**

Permanent link: **<https://onyxwiki.net/doku.php?id=vistascan>**

Last update: **2023/01/10 14:18**

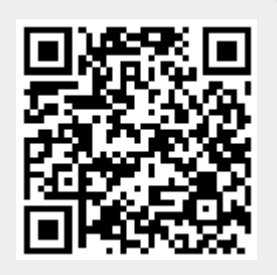